# CRÉER UN COMPTE EDUCONNECT

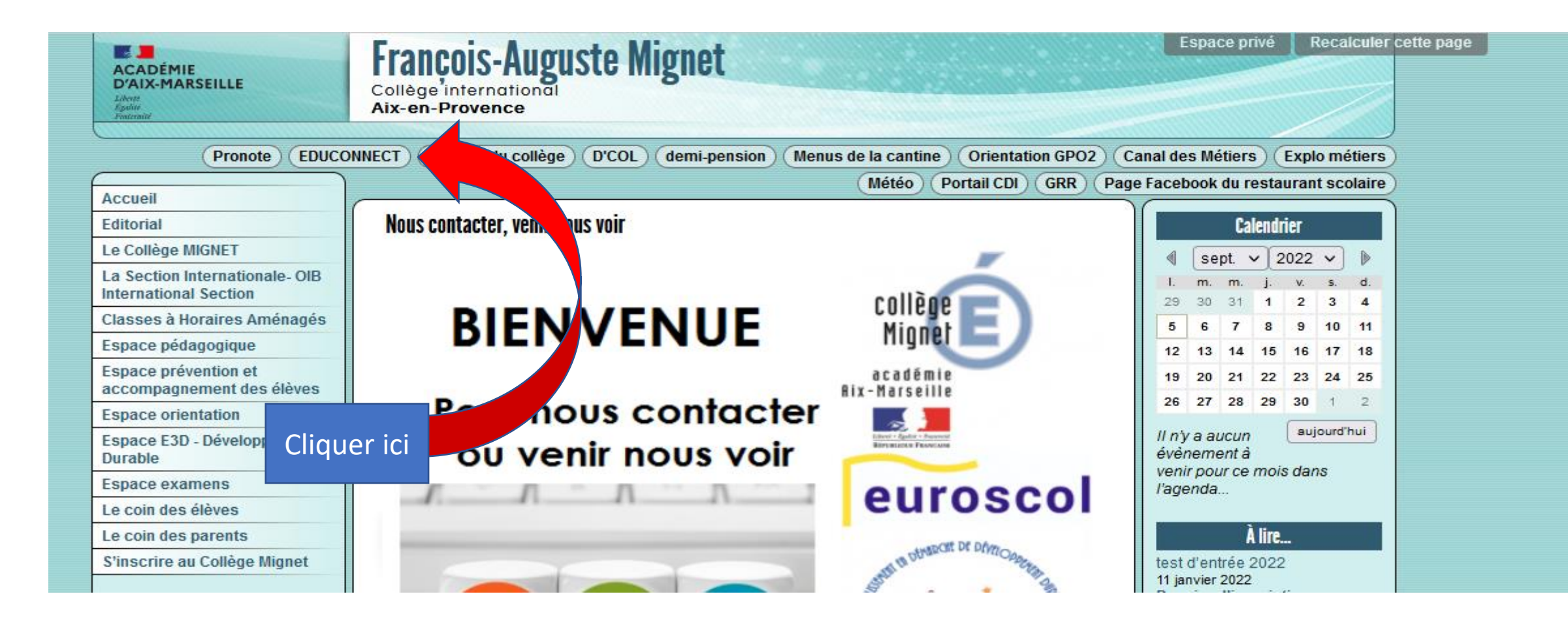

## Fenêtre 1

### **CALLS MINISTÈRE<br>DE L'ÉDUCATION<br>NATIONALE,<br>DE LA JEUNESSE<br>ET DES SPORTS** Liberté<br>Égalité<br>Praternité

### **ÉduConnect**

Un compte unique pour les services numériques des écoles et des établissements

### Je sélectionne mon profil

### Le compte ÉduConnect peut donner accès :

- · aux démarches en ligne, comme la fiche de renseignements, la demande de bourse,  $etc$ ;
- · à l'espace numérique de travail (ENT) ;
- · au livret scolaire.

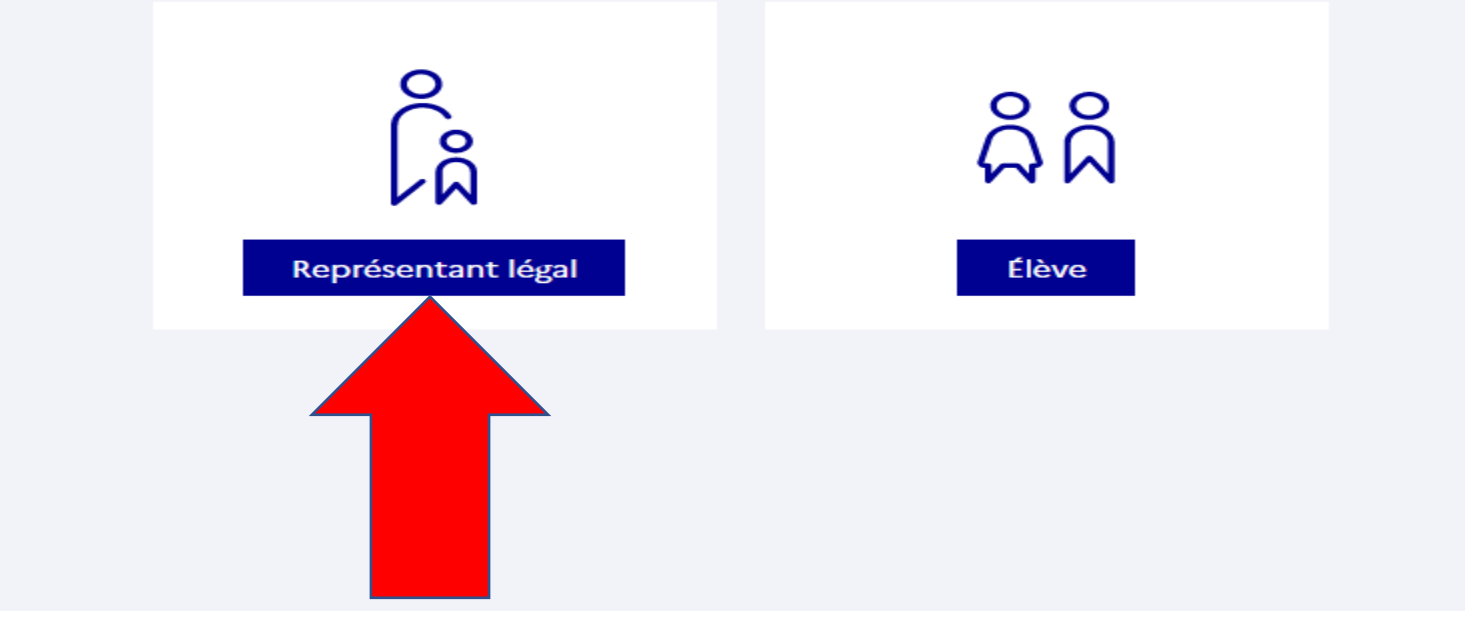

## Utiliser l'identifiant et le code distribués

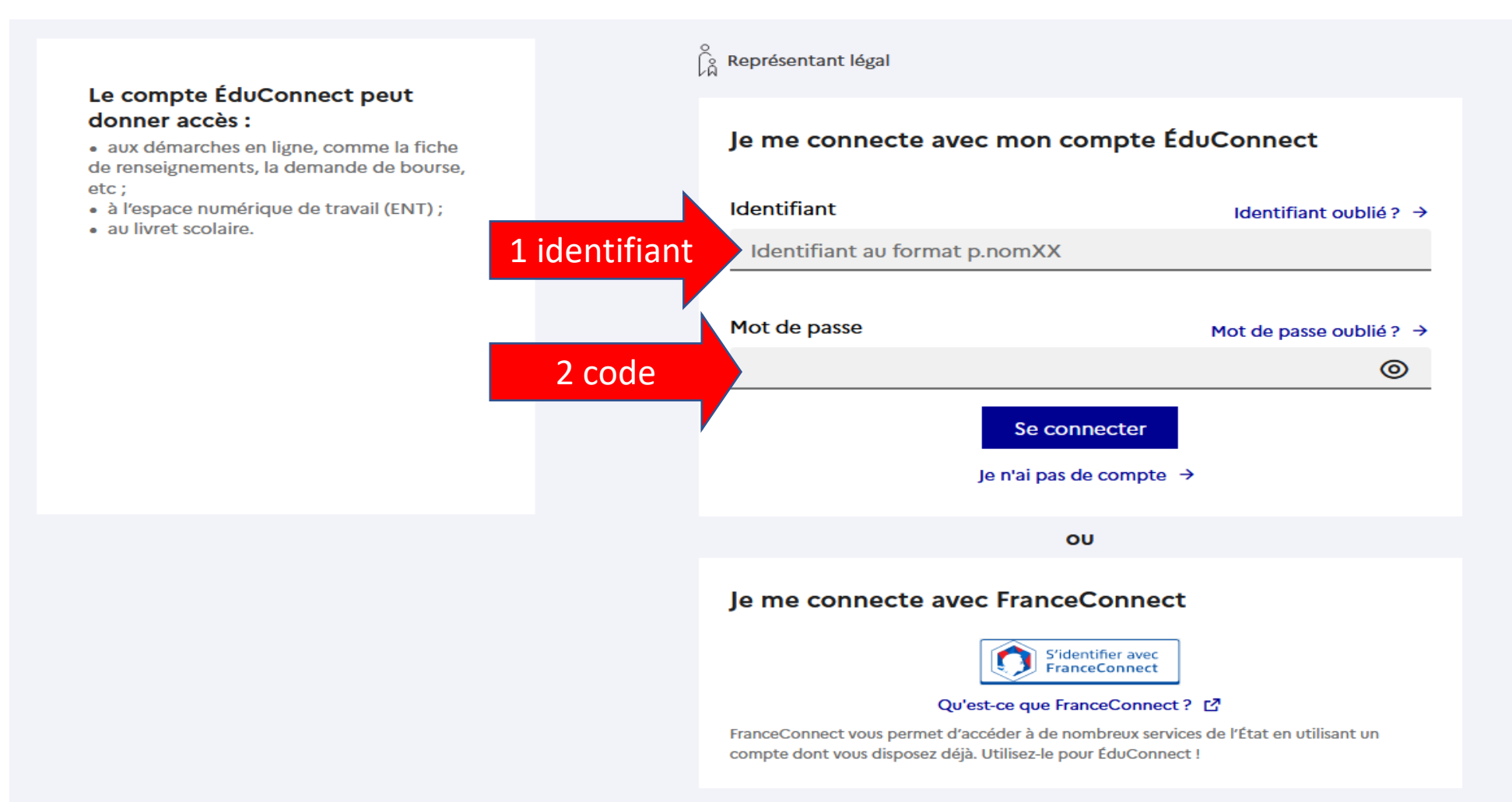

A faire une fois : activer son compte : compléter les fenêtre de demande de renseignements, vous recevrez un mail qui vous permet d'activer le compte ; l'activation du compte passe par une création de mot de passe (qui servira toute l'année, puis au lycée...) L'établissement n'a pas accès à votre compte, ni à votre mot de passe : il ne peut agir en cas de perte... Un seul compte par famille !

#### L'activation est réservée aux représentants légaux

Pour avoir accès aux services concernant les élèves ci-dessous, vous devez confirmer que vous êtes bien représentant(e) légal(e) de ces élèves et renseigner leur date de naissance.

### Je confirme mon identité

**Nom** 

Prénom

### Je renseigne mon nº de téléphone portable

Indiquez le numéro de téléphone portable communiqué à l'école ou à l'établissement scolaire. Il est indispensable pour activer votre compte.

#### Nº de téléphone portable

Pour les numéros hors France métropolitaine, merci d'indiquer l'indicatif régional.

 $1 + 33 = 612345678$ 

Précédent

Une fois les identifiants entrés, la page d'accueil s'affiche, il convient alors de sélectionner l'enfant (si plusieurs sont enregistrés) , et cliquer sur l'icône téléservices

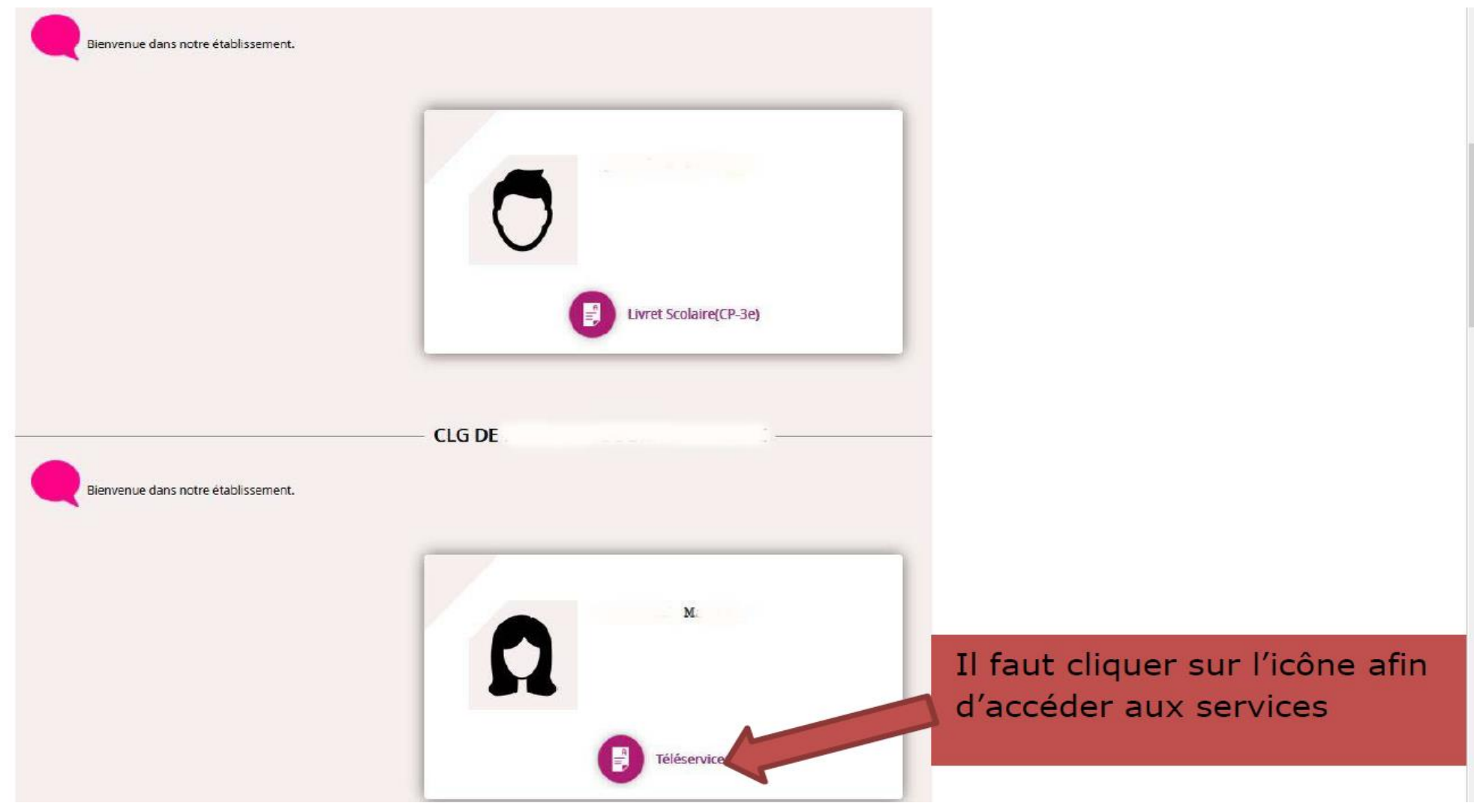

### Une page donne alors accès à un certain nombre de services :

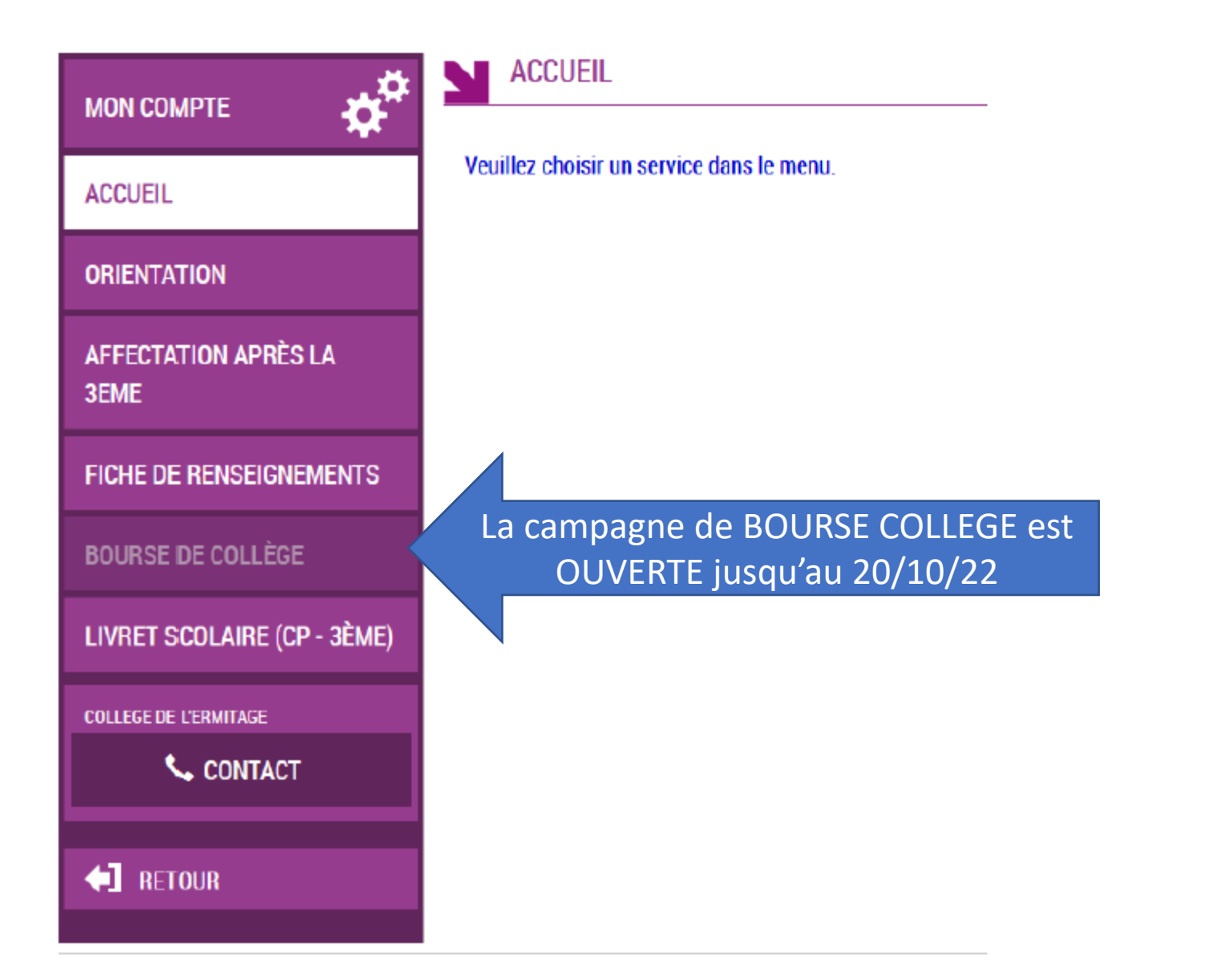